1) まずは写真を用意します。

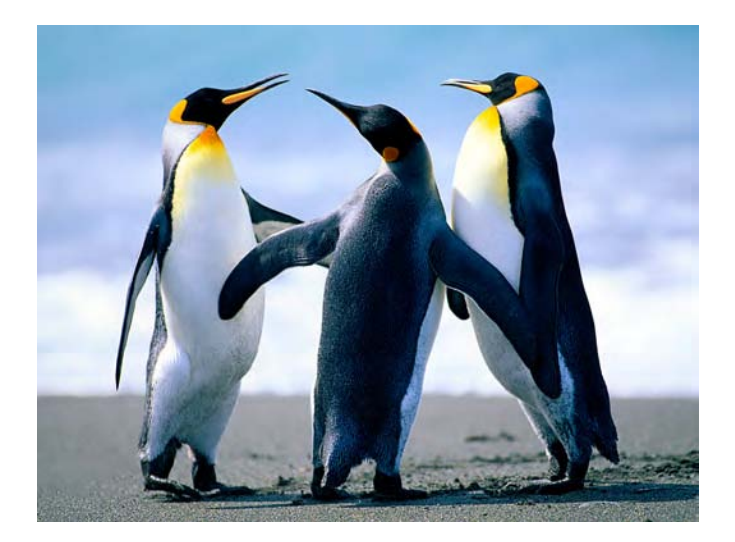

こんな感じ 。写真はパソコンのマイピクチャに入れましょう。(専用フォルダを作っても OK)

- 2)撮影した写真は大きいので まずは写真を記事内に合うように小さくします。(400 ピクセル程度)
- 3)フォルダに移した写真は縮小ソフトで小さくします。 便利なのはフリーソフトの「縮小専用」か

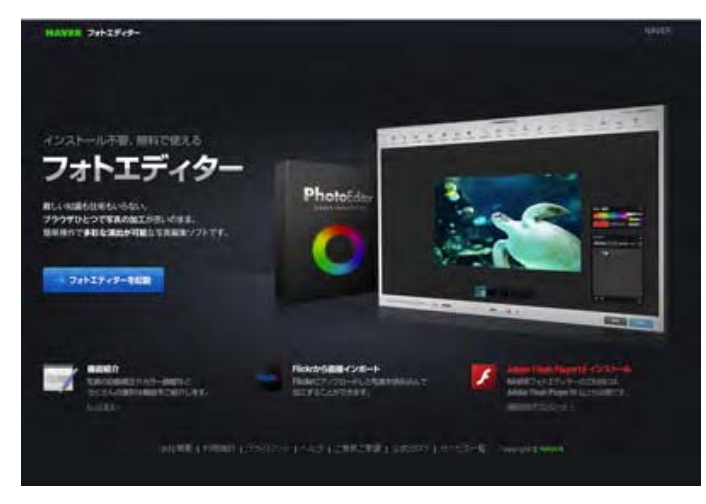

NAVER フォトエディター ここにアクセスして説明の通りにすれば 小さくできます。

http://photoeditor.naver.jp/

4)400 ピクセルにしたら 名前を付けてマイピクチャに保存。

これで写真の準備は完了。あとはログインして「ファイルマネージャー」にアップロードします。

縮小した写真をファイルマネージャーにアップロードします。

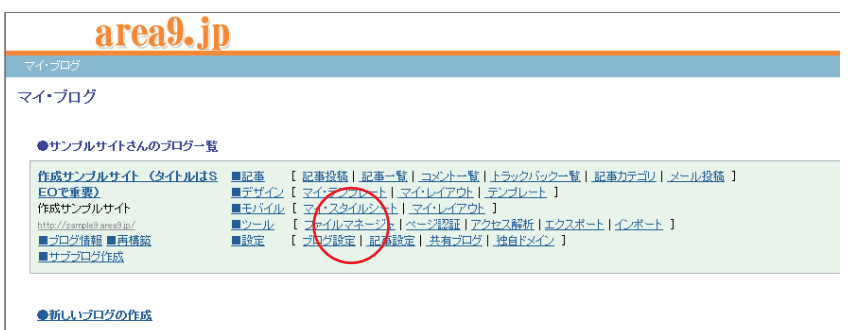

## ファイルマネージャーが開きます。

豐

 $\frac{m_{\rm pl}}{2}$ 

their

that

 $\mathcal{R}$ 

 $\bar{p}$ 

次は「参照」をクリックして、アップロードしたい写真を選びます。

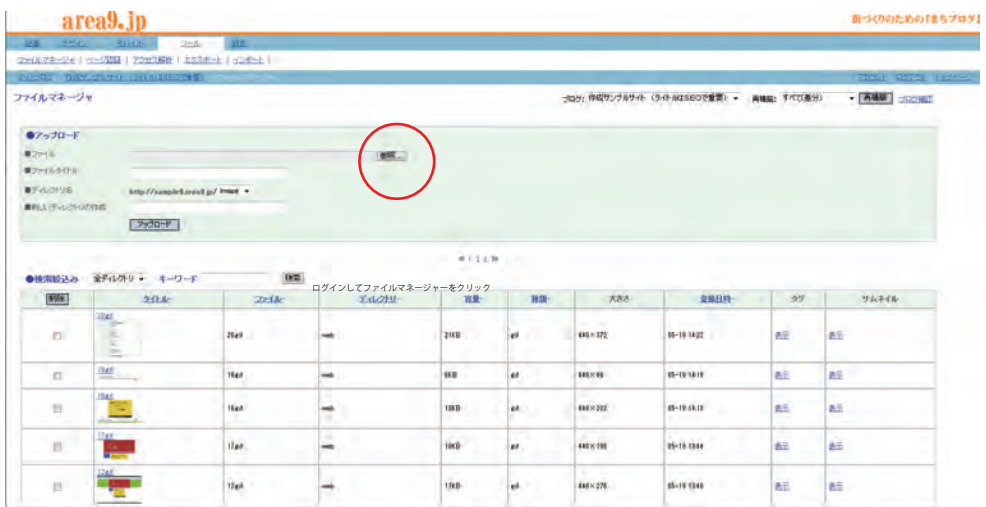

## 写真を選んだら、「開く」をクリック→「アップロード」をクリック

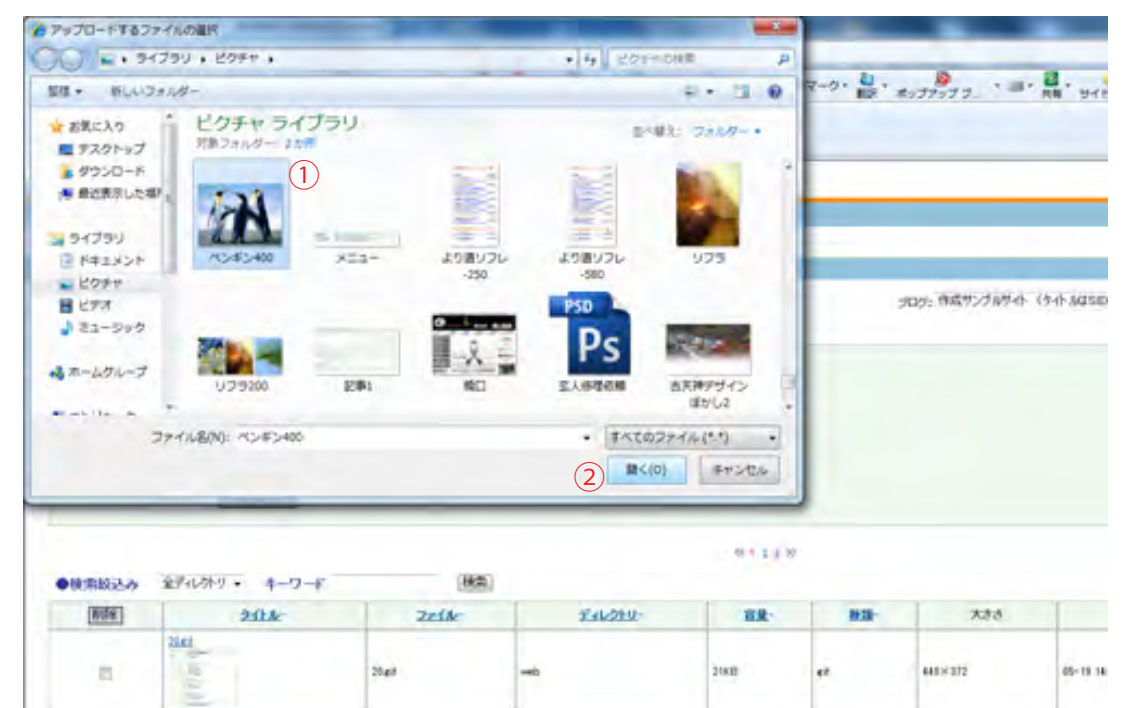

 $m\bar{b}$ 

 $\frac{1}{2}$ 

**ice** 

 $1988$ 

ek.

 $_{\rm ex}$ 

06-19.16

06-19.18

**MIXII** 

 $441 \times 202$ 

## ファイルマネージャーにアップロードした写真を 記事内に挿入します。

- 1)記事投稿をクリック
- 2)枠下の「ファイルマネージャー」の文字をクリックします。

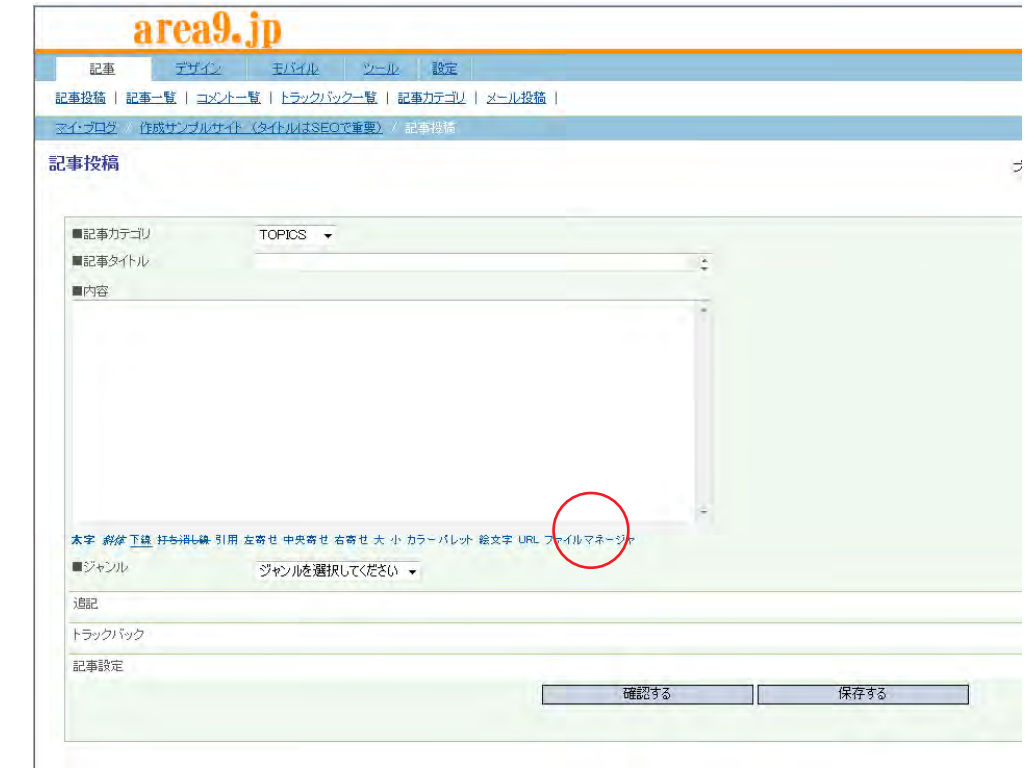

3)ファイルマネージャーの文字をクリックしたら下図のようにアップロードした写真が現れます。

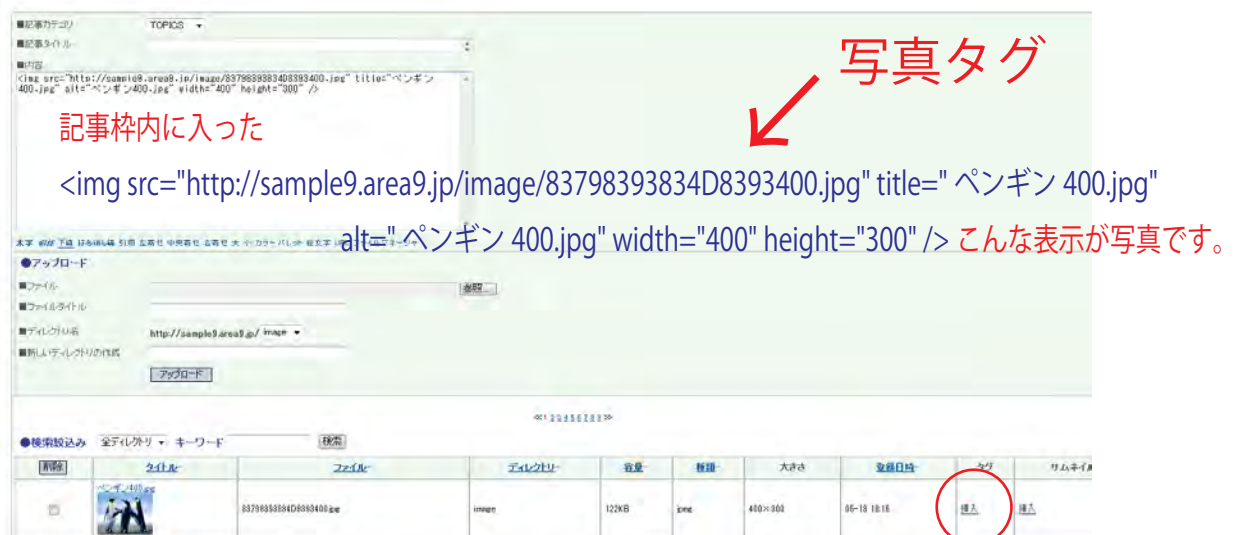

挿入したい写真の右に「挿入」があります。「タグ」をクリックします。

あとは写真タグの前後に記事(文字)を入力して「保存」します。 これで記事完成です。